## **Webinar and teleconference instructions:**

In order to **view and listen** to the webinar, you **must** download the latest software and use the attendee ID you are presented once connected on the computer. If you want to **[listen only](file://///YO00FIL001/REGULATORY/ANNUAL%20CYCLE/2016%20Cycle/1-Precycle%20Activities/AB%202282%20Recycled%20Water%20Bld%20Stds/06.14.2016%20Stakeholder%20Mtg/AB-2282-Stakeholder-Mtg-06.14.2016-Notice-Agenda.doc%23Audio)** without viewing the webinar, you are only required to dial the toll free number and use the same access code when prompted.

## *Computer and audio:* **Step 1: Download the latest software: <http://www.corp.att.com/attconnectsupport/downloads/>**

## **AT&T Connect Software Downloads**

The following table contains a summary of the current AT&T Connect software components available for download. For more information, including system requirements and prerequisites, please click on the component name to visit each component's dedicated resource site.

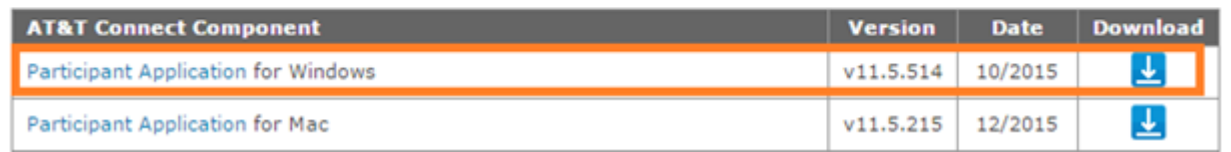

**Step 2:** At the time of the scheduled meeting click on the link below to join. Join the meeting:<https://connect4.uc.att.com/calnet/meet/?ExEventID=83252844>

**Step 3:** After launching the program select the method you will use to connect to audio. The recommended method is dial-in but you can choose to have the service call you. If you have a compatible headset installed, you may choose Voice over computer (VoIP) and will be asked to use it at that time.

Once you dial-in, call the toll free number and you will be prompted to enter the same access code as shown below. Then enter your attendee ID number. You can find the attendee ID under the Audio/Video option at the top, select dial-in instructions.

## *Audio Only:*

You can dial this number directly for just Audio: (in the USA): **877-402-9757** -Access code: **3252844#**